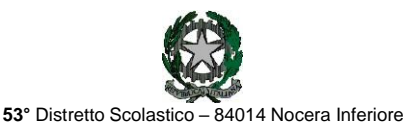

**I**STITUTO D'**I**STRUZIONE **S**UPERIORE

# **"***Guglielmo Marconi***"**

Via Atzori, 174 (Ufficio del Dirigente Scolastico) tel. 0815174171 fax: 081927918 Email: [SAIS04100T@istruzione.it](mailto:SAIS04100T@istruzione.it) Via Atzori, 174 (Uffici Amministrativi - Aule Triennio) Corso Vittorio Emanuele, 241 (Laboratori Triennio)

tel. 0815174171 fax: 081927918 Pec[: SAIS04100T@pec.istruzione.it](mailto:SAIS04100T@pec.istruzione.it) URL: [www.itimarconinocera.org](http://www.itimarconinocera.org/)

Via De Curtis, <sup>30</sup> (Aule <sup>e</sup> Laboratori Biennio) tel. <sup>0815175677</sup> fax: <sup>0815170902</sup> Codice fiscale: <sup>94000420656</sup>

ISTITUTO D'ISTRUZIONE SUPERIORE - "G. MARCONI"-NOCERA INFERIORE Prot. 0002950 del 03/04/2023  $V$  (Uscita)

Ai Coordinatori di ClasseAi Docenti

Al Direttore S.G.A. All'Albo

# **Circolare N. 68**

## Oggetto: **Pagellino intermedio – aprile 2023.**

in variazione al Piano Annuale delle Attività a.s. 2022-2023, circ. n.6 del 17/09/2022, affinché il coordinatore di classe possa comunicare ai genitori la situazione di profitto del figlio/a, **da giovedì 13 aprile 2023**, tutti i docenti per la propria materia devono caricare sull'apposito Tabellone i voti di profitto e le assenze per ciascun alunno della classe. Questa registrazione deve avvenire **entro e non oltre sabato 15 aprile 2023.**

La procedura da utilizzare è la stessa che è stata sempre applicata alla fine di ogni periodo.

### **Ciascun docente**:

 Entrato in portale Argo, attraverso il registro elettronico didUP, dal menù seleziona "**Scrutini**", sceglie "**Caricamento voti**", seleziona la classe e il periodo "**2^ PERIODO INTERMEDIO – APRILE**",inserisce i voti (**voto unico per tutte le discipline**), le assenze e **SALVA**. **Non inserire il voto di condotta e di Educazione Civica.**

### **I docenti coordinatori**

- 1. cureranno questa fase nel controllare che tutti i docenti del CdC abbiano, entro la data stabilita, inserito i propri voti e le assenze.
- 2. al termine, verificato il primo punto, dal **17 al 18 aprile** i coordinatori si attiveranno per trasmettere i risultati a ciascun genitore attraverso le operazioni di seguito descritte:
	- a) Dalla schermata del Tabellone voti completo il coordinatore digita sul tasto "**Azioni**" (in alto a destra) e, dal menù, seleziona "**Stampa pagellino**" e, successivamente, dalla schermata che si apre, seleziona il modello di stampa "**Pagellino APRILE VOTO UNICO - ASSENZE**";
	- b) Nella nuova pagina denominata *"Opzioni di stampa...",* il coordinatore spunta l'operazione **"invia in bacheca alunno"** e preme il pulsante **stampa.** *La nomina del file zip (pagellini-aprile) ed il prefisso da assegnare al nome dei pagellini ( Pagellino\_intermedio\_aprile\_ 2023) sarà necessaria nel caso si desidera la STAMPA scaricando la cartella compressa (zip);*
	- c) Nella nuova pagina denominata *"Invia documenti in bacheca alunno",* il coordinatore nomina il file digitando nell' apposito spazio "**pagellino\_aprile.pdf"** e nello spazio previsto per il *Messaggio* il coordinatore digita "**Pagellino intermedio – aprile 2023**"**.**
	- d) Per concludere, il coordinatore digita sul tasto "**Salva**" (in alto a destra) e i pagellini verranno inviati in bacheca ai genitori. Si può anche inviare il pagellino con mail alla casella di posta del genitore dal punto b) spuntando "invia tramite mail".
	- e) Tornare su Tabellone voti, cliccare sul pulsante in alto "**Blocca voti**" (se ancora non fatto) e quindi chiudere Argo.

Nocera Inferiore,

IL DIRIGENTE SCOLASTICO Prof. Alessandro Ferraiuolo Firma autografa omessa ai sensi dell'art. 3 del D. Lgs. n. 39/1993